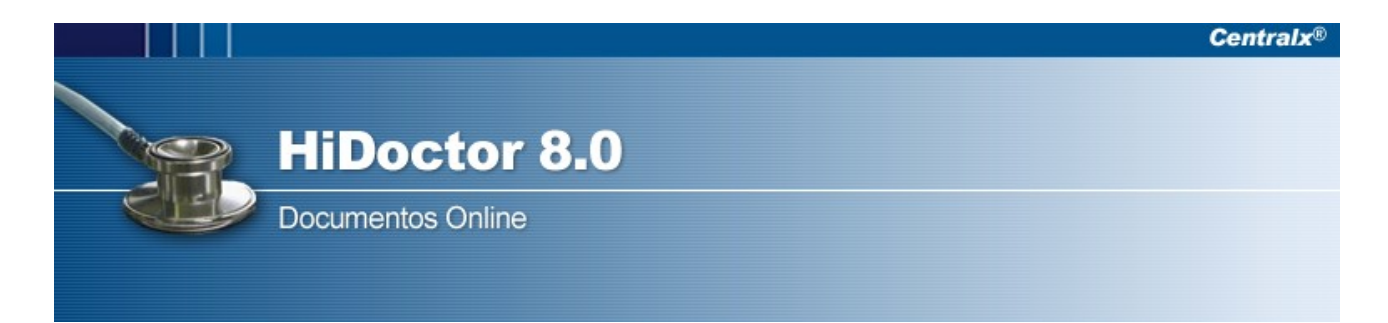

## Como configurar a aparência do meu site?

Para configurar a aparência do seu site, acesse no HiDoctor o menu "Especial/ Configuração/ MedSync/Site Médico" e clique no botão "Editar o meu site" (1).

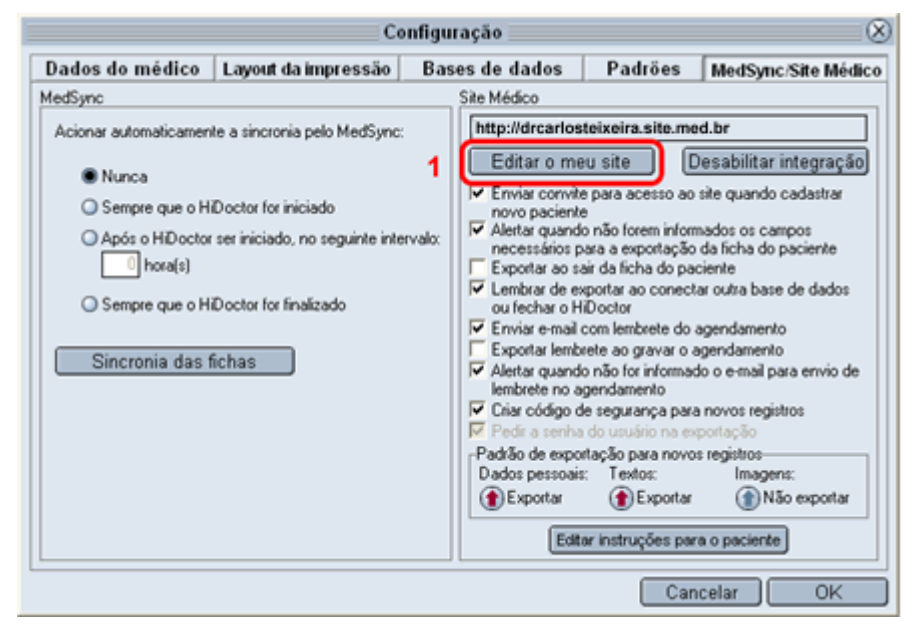

Após clicar no botão, a janela do "HiDoctor Browser" será aberta. Será necessário informar o email e a senha para login no sistema (2). Após informar o email e senha corretamente, clique no botão "Entrar" (3).

## **Login para clientes**

Não foi possível recuperar suas informações de autenticação. Identifique-se para ter acesso ao sistema.

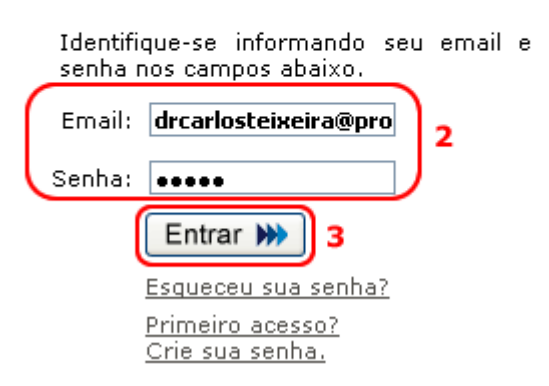

A janela principal para personalizar seu "Site Médico" será carregada. A configuração do "Site Médico" será feita atráves de operações como criação de novas páginas, edição, exclusão, publicação (ou não) de páginas já existentes (4-1), configuração da Área do paciente (4-2) e configuração de menu, layout do site, entre outras (4-3).

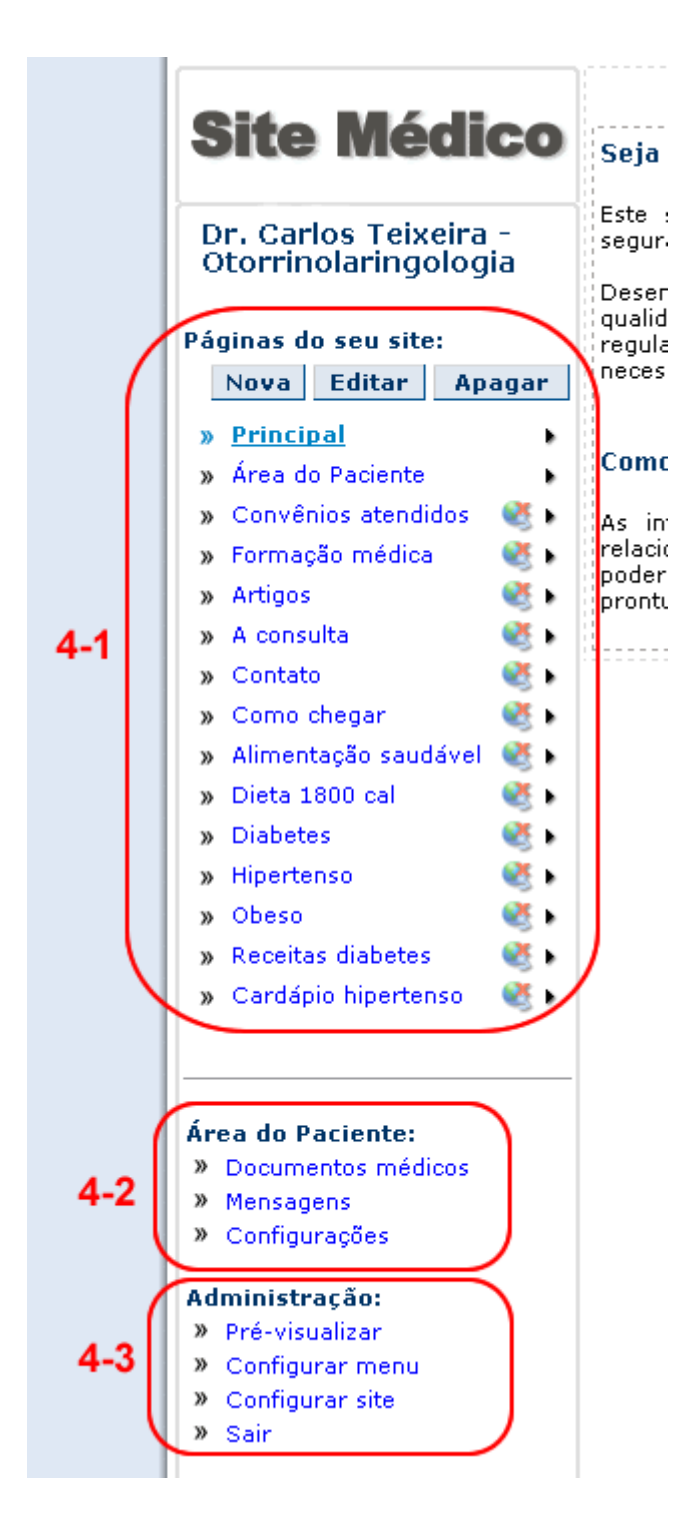

Para a configuração da aparência do site, acesse a opção "Configurar site", no menu "Administração". A seguinte tela será carregada:

## Configuração do site Dr. Carlos Teixeira - Otorrinolaringologia

Preencha as informações do site, informe um logotipo e uma foto, escolha ferramentas e<br>serviços adicionais e, por fim, escolha um modelo para seu site. Informações do site Nome do site\*: Dr. Carlos Teixeira Título para o site: Dr. Carlos Teixeira Publicar site\*\*: Sim -Página inicial: (Principal)  $\overline{\phantom{0}}$ Editar páginas no modo: Iniciante \* Nome do site: Utilizado para identificar o site quando não existir título. \*\* Publicar site: Disponibilizar seu site para visitas. Logotipo Crie ou escolha um logotipo para seu site. Clique no botão 'Criar logotipo' e informe os dados para criação automática de logotipo. Pode-se enviar e/ou trocar a imagem de logotipo clicando no botão 'Procurar imagem de logotipo'. Criar logotipo Procurar imagem de logotipo **Remover logotipo** Atenção: A imagem ao lado é uma miniatura da original. Basta clicar na miniatura para visualizar a imagem original. Foto Alguns modelos têm uma área reservada para apresentação de foto. Envie sua foto para ser exibida no seu site. (Dimensões da foto: 150 x 135 pixels) Procurar imagem da foto Ferramentas e serviços Marque a(s) ferramenta(s) e/ou serviço(s) adicional(is) para seu site: **I**⊽ Área do Seus pacientes poderão acessar os documentos médicos que você desejar disponibilizar. O acesso do paciente é seguro e protegido por<br>senha. Exceda as expectativas de seus pacientes Paciente

Nessa tela, em "Informações do site" (5) , será possível alterar o nome do site (5-1), o título para o site (5-2), definir se o site será publicado ou não (5-3), definir qual página será a página inicial do site (5-4) e a definição do modo de edição para o site (iniciante ou avançado) (5-5).

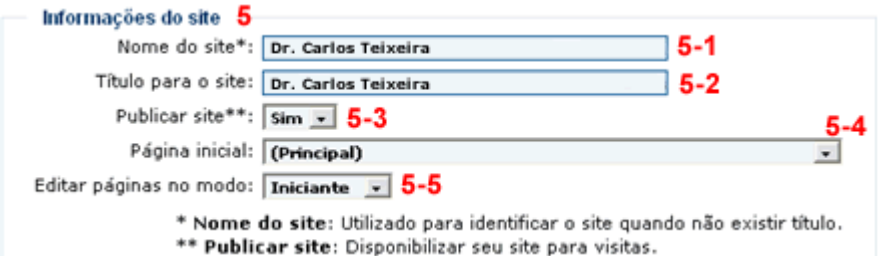

Em "Logotipo" será possível criar um novo logotipo, inserir um logotipo já existente ou remover o logotipo do seu site. Ao clicar no botão "Criar logotipo" (6), a seguinte tela será mostrada:

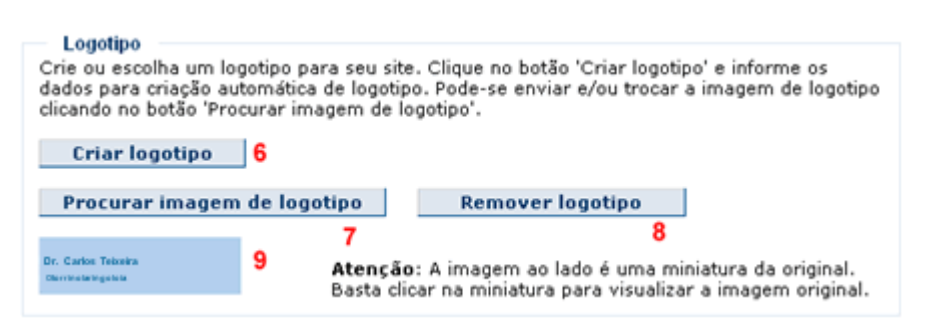

Nessa tela é criado um logotipo automático de acordo com o modelo escolhido para o site. No exemplo da figura, na primeira linha (6-1) irá aparecer o nome do médico e na segunda linha (6-2) irá aparecer a sua especialidade. Após editar os campos clique em "Criar" (6-3) para criar o logotipo, ou em "Cancelar" (6-4) para cancelar a operação e retornar à tela anterior.

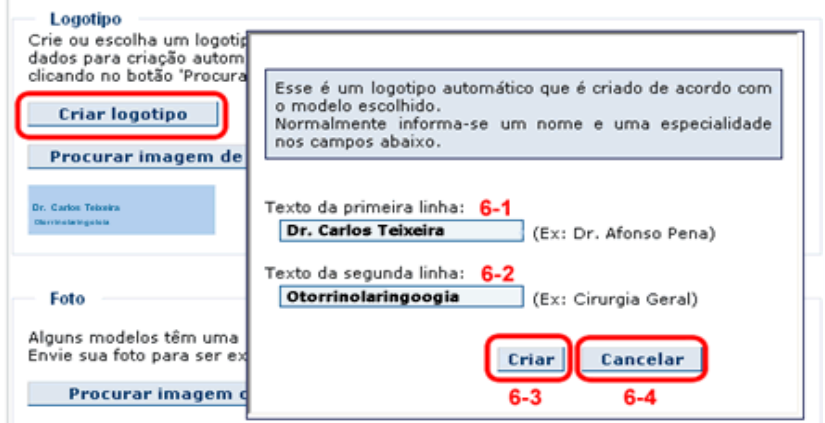

Após a criação do logotipo, será possível visualizá-lo em forma de miniatura (9). Para visualizar o logotipo, basta clicar na miniatura. Para inserir um logotipo já existente como a logomarca da clínica, por exemplo, basta clicar no botão "Procurar imagem de logotipo" (7). Após clicar nesse botão, será aberta a tela com os "Documentos online".

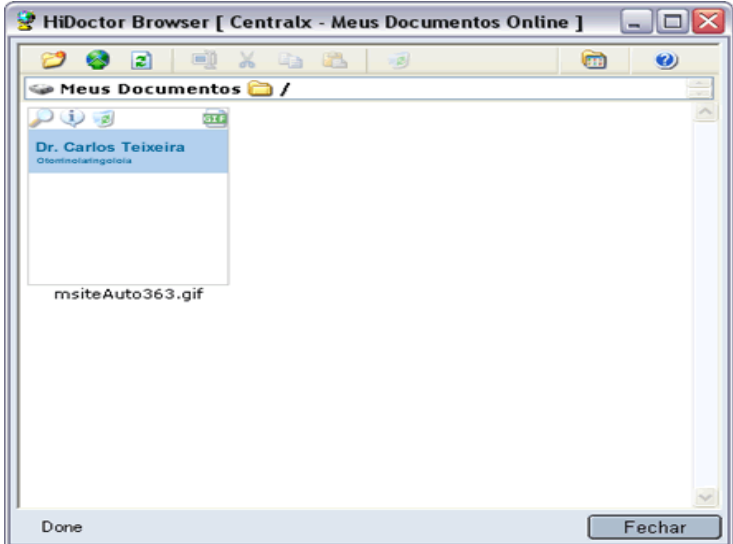

Nesta tela será possível inserir as imagens que serão utilizadas no site. Após enviar as imagens do computador para o servidor, clique na imagem que deseja utilizar como logotipo e ela automaticamente aparecerá na tela de configuração (9), em miniatura. Para remover o logotipo do seu site, basta clicar no botão "Remover logotipo" (8). Se o modelo para site escolhido possuir área reservada para foto, basta clicar no botão "Procurar imagem da foto" (10) e inserir uma das imagens dos "Documentos Online", ou enviar uma imagem para o servidor e inseri-la.

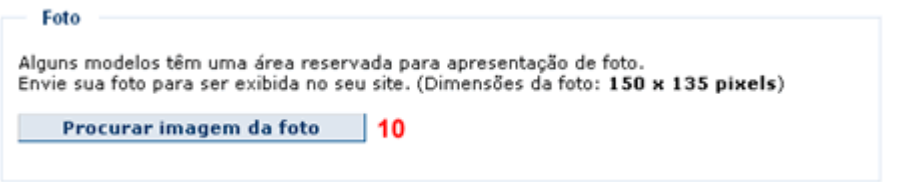

Caso seu site tenha a Área do Paciente, selecione o ticket correspondente (11). E caso deseje apresentar um atalho para o acesso à Área do Paciente na latearal do site, selecione o ticket (12).

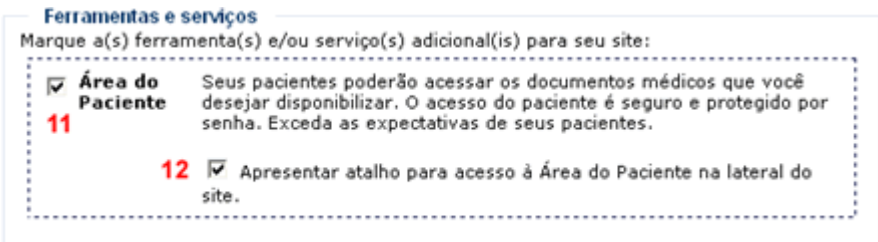

É preciso selecionar um modelo que será aplicado ao site. Selecione o modelo de sua preferência (13), e clique em "Gravar tudo", quando terminar as configurações para o seu site  $(14)$ .

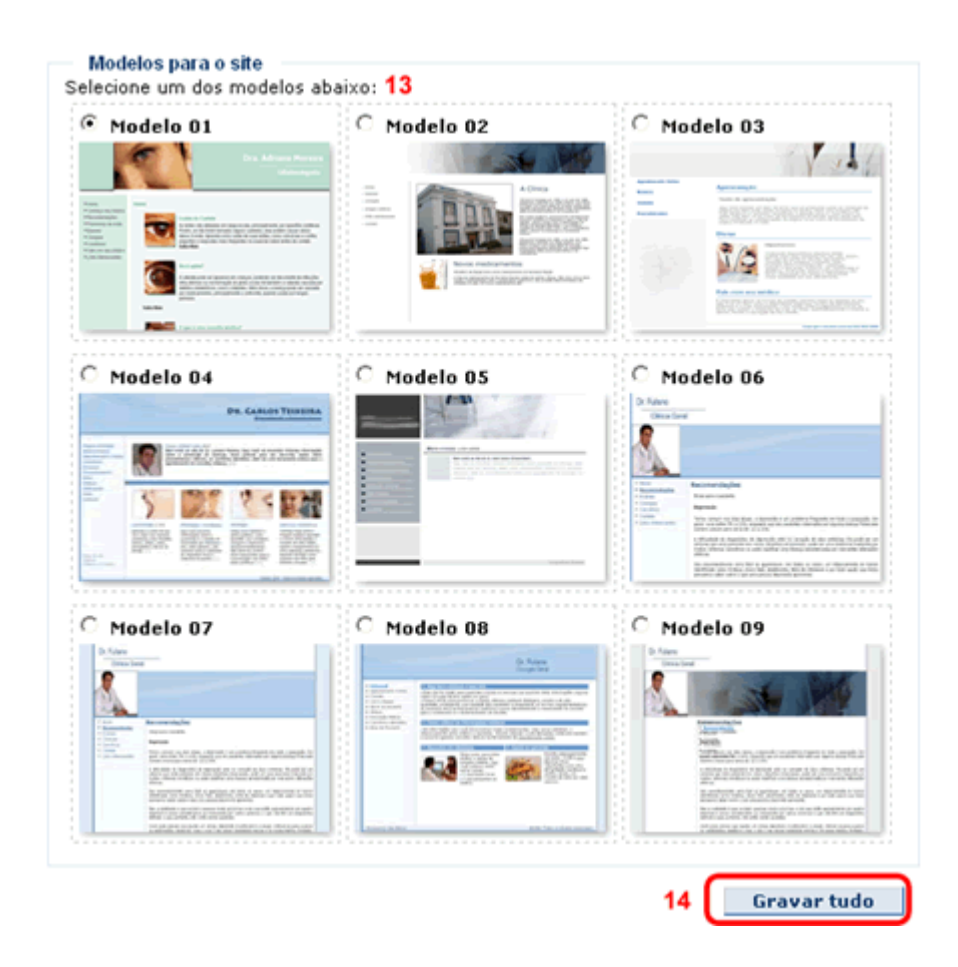

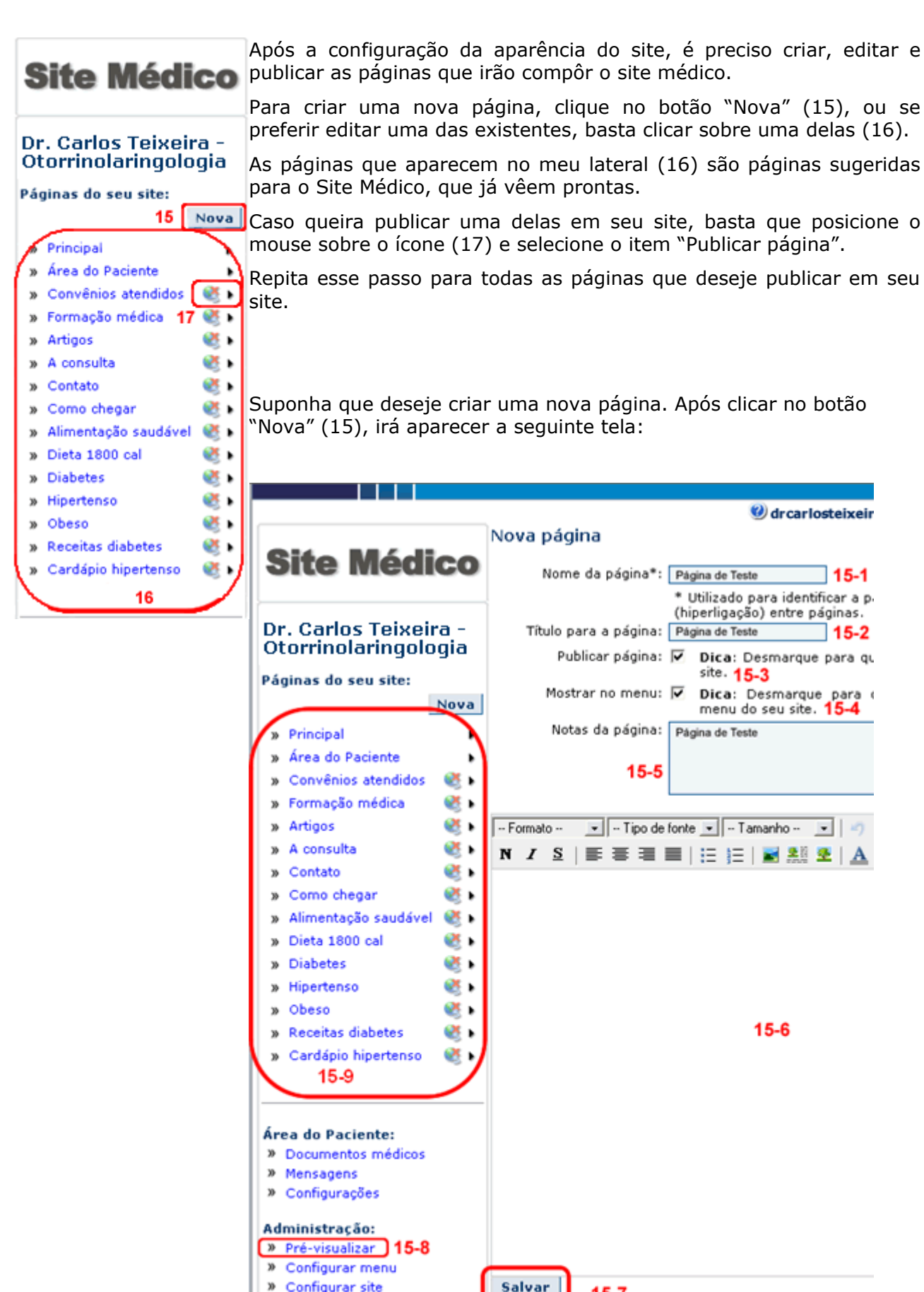

- » Configurar site » Sair
- () Está com dúvidas ou precisa de ajuda? Leia o tutorial do Site **Médico Centrals**

 $15 - 7$ 

Insira um nome para a página (15-1) e um título (15-2). Selecione a opção "Publicar página" (15-3), caso queira que a página fique visível no site. Selecione a opção "Mostrar no menu" (15-4), caso queira que a página fique visível no menu do site. Caso queira fazer algum comentário, anotação, observação sobre a página, preencha o campo "Notas da página" (15- 5). O conteúdo desse campo não aparecerá no site. No editor (15-6) será construída a página. Após a construção da página, e os campos corretamente preenchidos, clique em "Salvar" (15- 7). Para visualizar o site, clique em "Pré-visualizar" (15-8).

Para criar uma nova página, além do botão "Nova" há também o ícone no topo da página (16). Para editar uma página existente, clique no botão "Editar" ou no ícone correspondente (17). Para publicar uma página, clique no ícone correspondente (18). Para excluir uma página clique no botão "Excluir" ou no ícone correspondente (19).

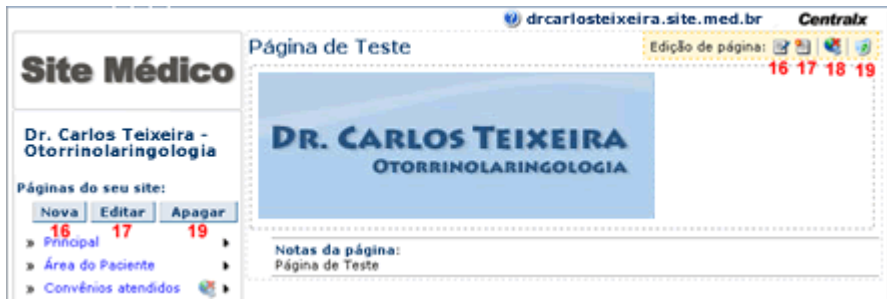